## **HVCSD Reopening Forum**

## **August 13th @ 6:30pm – Focused Discussion on reopening the Elementary School**

## **August 18th @ 6:30pm – Focused Discussion on reopening the Jr/Sr High School**

To join the HVCSD Reopening Forum, you can click on the Session Links:

August 13<sup>th</sup> - Elementary School: <https://hoosicvalleyk12.webex.com/hoosicvalleyk12/onstage/g.php?MTID=e04212325a7210e9d62ad0f35b567e137>.

August 18<sup>th</sup> – Jr/Sr High School: <https://hoosicvalleyk12.webex.com/hoosicvalleyk12/onstage/g.php?MTID=ef29967261e254992387a71e20dcdf7d4>

The attendee password for each session's presentations are **Welcome**.

Once you've clicked on the presentation's Session Link, your web browser will open a new tab, with you landing on the presentation's join page. The Event status on the left should be "Started." You can enter your first/last name, email address, and the password in the fields under the Join Event Now heading. Click on the blue Join Now button if you are joining from a PC or MAC, and use the *Join by browser* option if joining with a Chromebook.

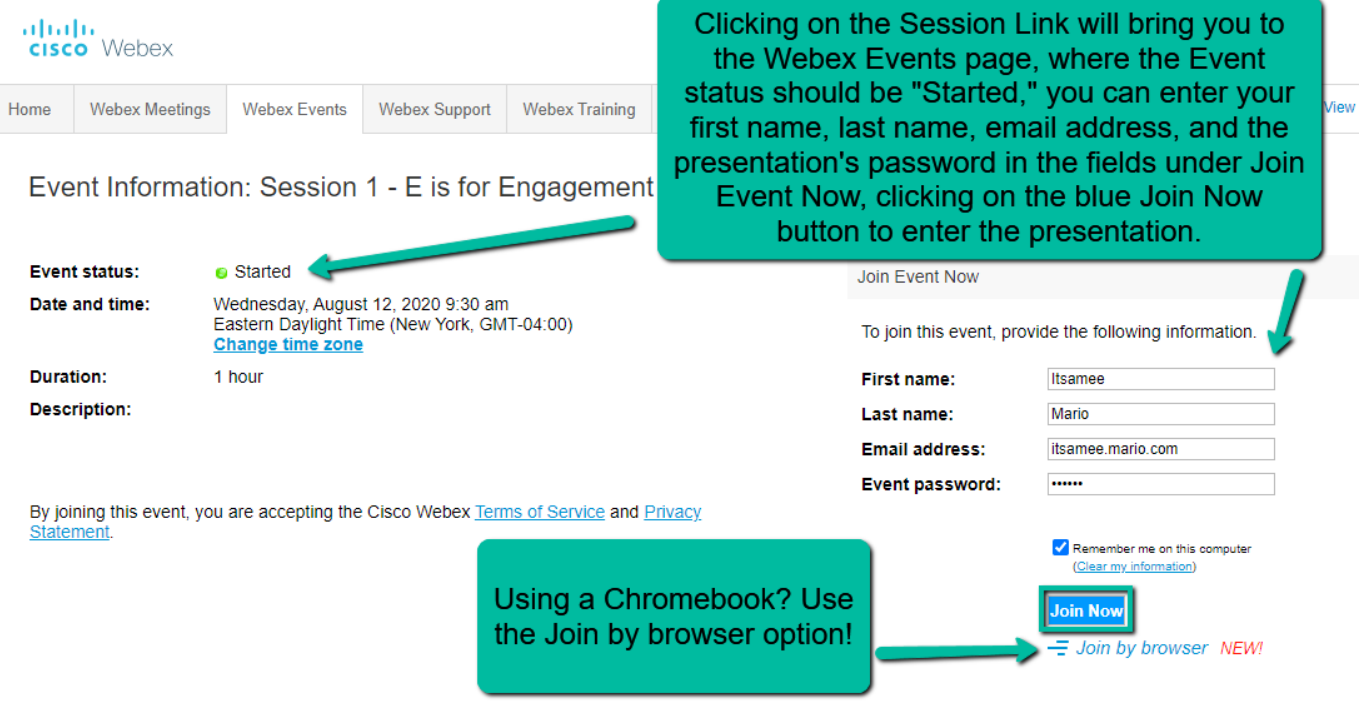

Upon joining a Webex session for the first time, clicking on the blue **Join Now** button will prompt you to download the Webex application for the most robust user experience. If you are unable to download and install the Webex application on your device, go back to click on the presentation's weblink, enter your name, email address, and the password for the presentation, and choose the *Join by browser* option to use your web browser to connect to the presentation in that one step.

If you are able to download the Webex application, or have already done so (download for Webex Meetings application can be found at [https://webex.com/downloads\)](https://webex.com/downloads), clicking on the Join Now button opens a preview window, wherein you can choose to use your computer for audio and your speaker source (headset or internal speakers on your device).

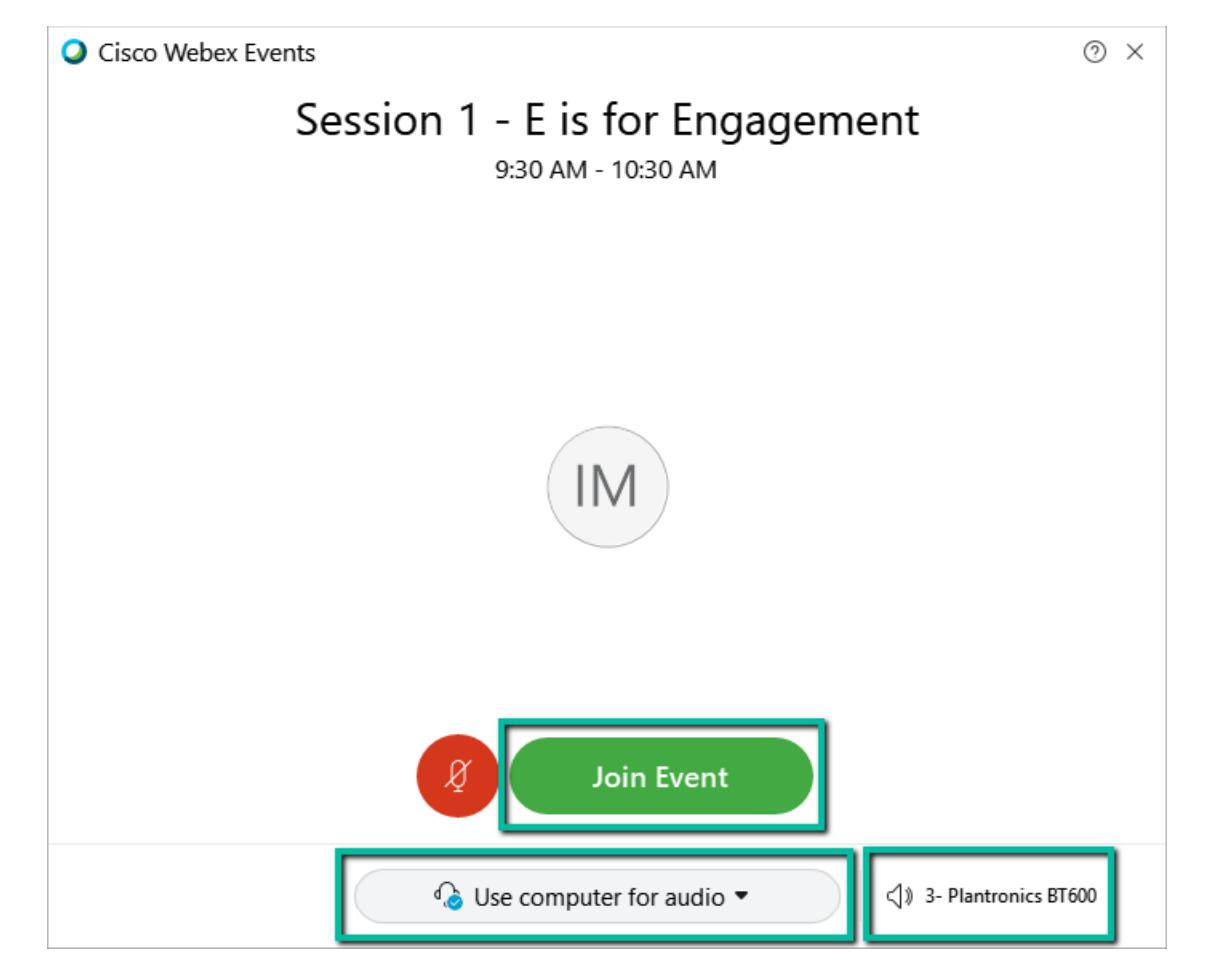

When you have chosen your settings, click on the green **Join Event** button to enter the presentation.

Once you have joined the presentation, you will be muted, but you should be able to see and hear the moderator and presenter(s), as well as view any content that is shared. You will not be able to share your webcam or unmute your microphone, but the moderator will make you aware of the Q&A option you can use to ask questions or input comments. If the Q&A feature does not appear upon joining the presentation, you can click on the ellipsis (…) icon and click on the Q&A option at the top of the pop-up menu.

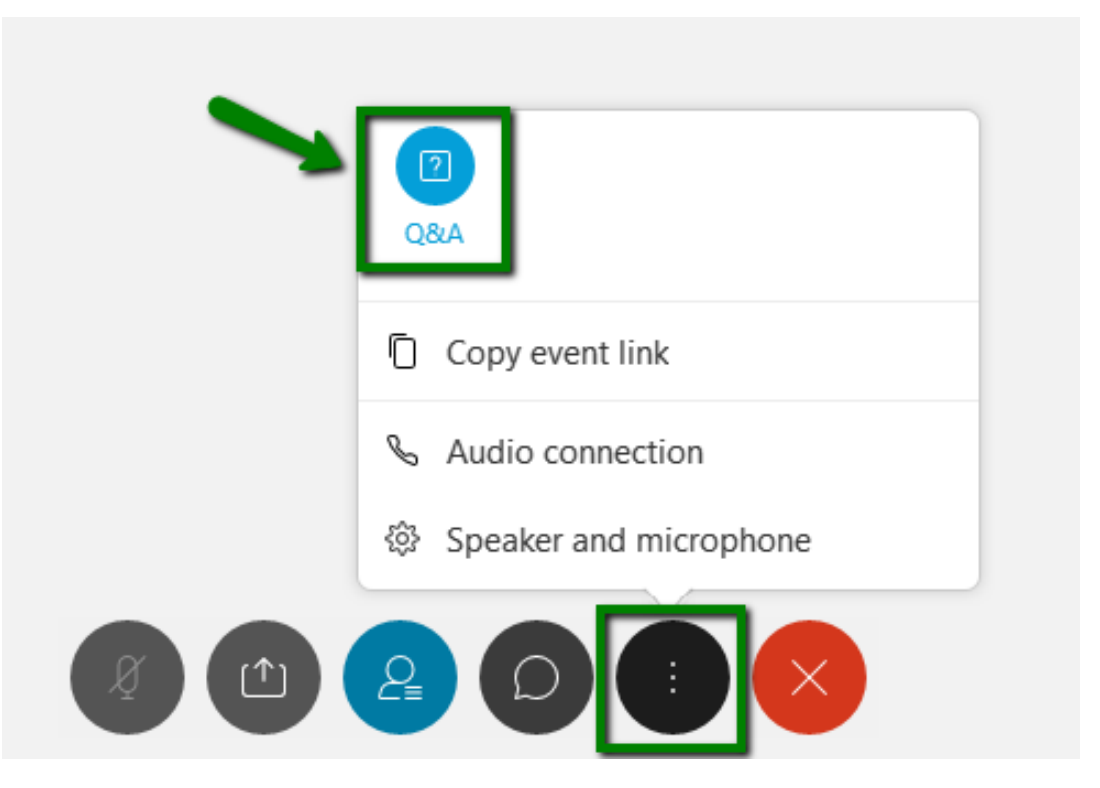

Support is available on the day of the conference by emailing the Webex Support Team at [webex@neric.org.](mailto:webex@neric.org) Provide your name, phone number, a brief description of your issue, as well as the name of the presentation you are trying to join, and we will give you a call to troubleshoot.